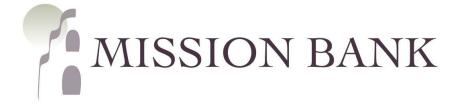

# Online Banking

The Site Basics Guide

# Contents

| Getting Started  | 1 |
|------------------|---|
| New User Login   | 1 |
| Site Overview    | 2 |
| Dashboard        | 2 |
| Settings         | 3 |
| User Settings    | 3 |
| Account Settings | 5 |
| Alerts           | 6 |
| User Alerts      | 6 |
| Account Alerts   | 7 |
|                  |   |

# **Getting Started**

### New User Login

Welcome to Mission Bank! Our website is www.missionbank.bank.

New users to Online Banking will receive a setup email from Mission Bank containing a secure link for them to establish their login ID and create a password.

Users have seven days to select the link in the email and establish credentials, or the link becomes inactive.

After your user credentials are established, you will be prompted to complete the setup by activating up two-factor authentication (2FA):

|                                                                                                    | ☑ Voice or text message<br>Verification codes are sent to your phone.                                                                                                    |
|----------------------------------------------------------------------------------------------------|----------------------------------------------------------------------------------------------------|
| Protect your account with 2-step verification                                                                                                    | Authy<br>Verification codes are sent to your phone or<br>the Authy app.                                                                                                    |
| Each time you sign into your account on an unrecognized device,<br>we require your password and a verification code. Never share<br>your code with anyone.<br>Add an extra layer of security                    | Authenticator app<br>Using a different authenticator app? We<br>support using any authenticator app using<br>either a QR code scan or manual code entry.                                            |
| Enter your password and a unique verification code.  Keep the bad people out Even if someone else gets your password, it won't be enough to sign into your account.  Get started                                | Symantec VIP<br>Use Symantec VIP authentication to sign into<br>your account. We support digital and hard<br>tokens.                                                                                |
|                                                                                                    |                                                                                                    |
| Let's set up your phone Provide a phone number that we have on file. On sign in, this number will be used to contact you with a unique verification code to confirm it's you. Message and data rates may apply. | How do you want to get codes? We will send a one-time code to the phone number you provided.<br>It will be valid for 5 minutes. Text message/SMS (2FA program)<br>Message and data rates may apply. |
| + 1<br>US/Canada                                                                                                    | Reply HELP for help and STOP to opt out.<br>SMS terms Privacy policy<br>O Phone call                                                                                                    |
| Next<br>Need help?                                                                                                    | Send code<br>Need help?                                                                                                    |

| Confirm phone number                                                                                                    |                                                                                          |
|----------------------------------------------------------------------------------------------------|------------------------------------------------------------------------------------------|
| We will be sending you a text message shortly at •••••5406 with<br>your verification code. This code will expire after 5 minutes. |                                                                                          |
| Verification code                                                                                                    |                                                                                          |
| Don't ask for codes again while using this browser                                                                                | You're all set!<br>From now on, when prompted for a verification                         |
| Verify                                                                                                    | code upon sign in you can receive that code<br>from a text message to this phone number. |
| Resend Code                                                                                                    | Done                                                                                     |
|                                                                                                    |                                                                                          |

# **Site Overview**

## **Dashboard**

Each user can configure the dashboard according to their preferences.

| MISSION BANK    |                                                                               |                      |                                                     |   |
|-----------------|-------------------------------------------------------------------------------|----------------------|-----------------------------------------------------|---|
| B Dashboard     | Hi there!                                                                     |                      |                                                     | J |
| Messages        | Dashboard cards allow you to customize your expension any card's " ••• " menu | rience! To add or re | move a card, select the "Organize dashboard" option | × |
| Accounts        | Crganize dashboard                                                            |                      |                                                     |   |
| Remote deposits | Accounts                                                                      |                      |                                                     |   |
| Support         | General Acct                                                                  | \$9.57               | THE REAL PROPERTY OF                                |   |
|                 | x9349                                                                         | Available            |                                                     |   |
|                 | Transactions                                                                  | Q                    | Messages                                            |   |
|                 | TRANSFER X9349 TO X5745 BANNO TESTING<br>May 24, General Acct                 | \$1.00               |                                                     |   |
|                 | TRANSFER X9349 TO X5745 BANNO TESTING<br>May 17, General Acct                 | \$1.23               | No recent messages                                  |   |
|                 | BILL PAID-TEST CONF #1<br>May 16, General Acct                                | \$1.00               | Card management                                     |   |
| J My profile    | TRANSFER X9349 TO X5745<br>Apr 25, General Acct                               | \$8.00               | E                                                   | ? |
|                 |                                                                               |                      | No available cards                                  |   |

The information is presented on cards and there are some additional editing options available by clicking •••• in the upper right corner of each card.

## **Settings**

*Please note:* To prevent unauthorized access, editing some of the settings will require the user to re-input their password for access.

There are two types of settings in Online Banking – User Settings and Account Settings.

#### **User Settings**

User profile settings can be reached from two places on the dashboard – under the user icon in the upper right corner or at the bottom left corner under My Profile.

|   | MISSION BANK |                       |               |                      |              | and the second     | · · · · · · · · · · · · · · · · · · · |
|---|--------------|-----------------------|---------------|----------------------|--------------|--------------------|---------------------------------------|
|   | Dashboard    | Hi there!             |               |                      |              |                    | E                                     |
|   | Messages     | Accounts              |               | •••                  |              |                    |                                       |
|   | Accounts     | General Acct<br>x9349 |               | \$10.57<br>Available |              |                    |                                       |
|   | Business RDC |                       |               |                      |              |                    |                                       |
| ? | Support      | Transactions          |               | Q                    | Messages     |                    |                                       |
|   |              | د 0 deposits 🔘        | 0 withdrawals | Past 48 hrs          |              |                    |                                       |
|   |              |                       |               |                      |              | No recent messages |                                       |
|   |              | Bill pay              |               |                      |              |                    |                                       |
|   |              | () 0 scheduled        | 0 sent        | Past 30 days         |              |                    |                                       |
|   |              | S<br>Pay a bill       | Ray a person  | Manage payments      |              |                    |                                       |
| E | My profile ^ | ]                     |               | ল্টে Organiz         | ze dashboard |                    | ?                                     |

General settings apply to the user's personal information and preferences.

| MISSION BANK   | Settings                                                |                                                                                            |          |
|----------------|---------------------------------------------------------|--------------------------------------------------------------------------------------------|----------|
| Dashboard      |                                                         |                                                                                            |          |
| Messages       | GENERAL                                                 | Profile                                                                                    |          |
| C Accounts     | Profile                                                 |                                                                                            |          |
| Business RDC   | Security                                                | E                                                                                          |          |
| ⑦ Support      | <ul> <li>User alerts</li> <li>User agreement</li> </ul> | Elroy Jetson                                                                               |          |
|                | User agreement                                          | Edit preferred first name                                                                  |          |
|                | ACCOUNTS                                                | Email<br>elroyj@astroent.com                                                               |          |
|                | Mission Bank                                            | Business info                                                                              |          |
|                |                                                         | Name                                                                                       |          |
|                |                                                         | ASTRO ENTERPRISES INC<br>Address                                                           |          |
|                |                                                         | 123 GALAXY WAY<br>ORBIT CITY, CA 93311-0000                                                |          |
|                |                                                         |                                                                                            |          |
|                |                                                         | Need to update your information? We can help! Contact us to get started.                   | ?        |
| E My profile ^ |                                                         |                                                                                            |          |
| MISSION BANK   | Settings                                                |                                                                                            |          |
| Dashboard      | GENERAL                                                 | Security                                                                                   | <i>*</i> |
| Messages       | (A) Profile                                             | Username                                                                                   |          |
| Accounts       | Security                                                | RoyJet<br>Password                                                                         |          |
| Business RDC   | 🗘 User alerts                                           | Edit                                                                                       |          |
| Osupport       | User agreement                                          | Connected apps                                                                             | Manage > |
|                | ACCOUNTS                                                | External app and website permissions that can access your account.                         | Manage 7 |
|                | Mission Bank                                            | Direct Connect                                                                             | Manage > |
|                | мв                                                      | Approve connection requests for Intuit desktop products or Quicken.                        | Manage 7 |
|                |                                                         | Two-factor authentication                                                                  |          |
|                |                                                         | Chabled for phone<br>Edit settings                                                         |          |
|                |                                                         | Recently used devices<br>Check when and where specific devices have accessed your account. |          |
| E My profile ^ |                                                         | Google Chrome on Wind ① This device                                                        | ?        |
| in hyprome x   |                                                         |                                                                                            |          |

*Please note:* Direct Connect (shown above) establishes a connection from Online Banking to QuickBooks® or Quicken.

| MISSION BAN  | Settings                                      |                               |   |
|--------------|-----------------------------------------------|-------------------------------|---|
| Dashboard    | GENERAL                                       | User alerts                   |   |
| Messages     |                                               | Login from new device         |   |
| Accounts     | <ul> <li>Profile</li> <li>Security</li> </ul> | Email                         | > |
| Business RDC | User alerts                                   | Email address change<br>Email | > |
| ) Support    | User agreement                                | Password change<br>Email      | > |
|              | ACCOUNTS                                      | Mobile phone change<br>Email  | > |
|              | Mission Bank                                  | Username changed<br>Email     | > |

#### Account Settings

Account settings can be reached from either user **Settings**, or from the **Accounts** detail page on the menu panel.

| MISSION BANK                                                                                             | Settings                                                             | and the second second                                                                                                    |  |
|----------------------------------------------------------------------------------------------------|----------------------------------------------------------------------|----------------------------------------------------------------------------------------------------|--|
| <ul> <li>Dashboard</li> <li>Messages</li> <li>Accounts</li> <li>Business RDC</li> <li>Support</li> </ul> | GENERAL  Profile  Security  User alerts  User agreement  ACCOUNTS    | Mission Bank Show running balance Display a balance after each transaction Accounts Q General Acct x9349                                      |  |
| MISSION BANK Dashboard Messages                                                                          | Mission Bank<br>< Mission Bank<br>General<br>x9349<br>Display option |                                                                                                    |  |
| <ul> <li>Accounts</li> <li>Business RDC</li> <li>Support</li> </ul>                                      | Display in onli<br>Display activit<br>• This account                 | ine and mobile banking<br>ty and transactions<br>will be visible on the dashboard and account pages<br>up and receive alerts for this account |  |

|   | MISSION BANK | Accounts                              |                      | 1                                                                                                    |             |
|---|--------------|---------------------------------------|----------------------|----------------------------------------------------------------------------------------------------|-------------|
|   | Dashboard    |                                       |                      | and the second second second second second second second second second second second second second second second |             |
|   | Messages     | Accounts                              | ٩                    | Totals                                                                                                    |             |
| C | Accounts     | General Acct<br>x9349                 | \$10.57<br>Available | (\$) CASH<br>\$10.57<br>1 account                                                                                |             |
|   | Business RDC |                                       |                      |                                                                                                    |             |
| ? | Support      |                                       | Organize accounts    |                                                                                                    |             |
|   | MISSION BANK | General Acct~                         |                      |                                                                                                    | \$10.57     |
|   | Dashboard    | x9349                                 |                      |                                                                                                    | Available ① |
|   | Messages     | Transactions                          |                      |                                                                                                    |             |
|   | Accounts     | TRANSFER X9349 TO X5745 BANNO TESTING |                      | tements Stop payments prefere                                                                                    |             |

There is also a settings button for each account on the account's detail screen:

## <u>Alerts</u>

Alerts are a very effective way of managing or monitoring certain activities. They are set up by individual users and the user has their choice of delivery methods for alerts: email, in-app message, or text message.

Similar to Settings above, there are two types of alerts in Online Banking – User Alerts and Account Alerts – and they are reached from the Settings pages.

#### <u>User Alerts</u>

The **User Alerts** shown below will always generate an email if a change is detected, and the user also has the option to receive the alerts via a text message or an in-app message, which appears under Messages on the menu panel.

| MISSION BANK | Settings        |                                |   |
|--------------|-----------------|--------------------------------|---|
| Dashboard    |                 | User alerts                    |   |
| Messages     | GENERAL         |                                |   |
| C Accounts   | Profile         | Login from new device<br>Email | > |
| Business RDC | Security        | Email address change<br>Email  | > |
| ⑦ Support    | User agreement  | Password change<br>Email       | > |
|              | ACCOUNTS        | Mobile phone change<br>Email   | > |
|              | 7. Mission Bank | Username changed<br>Email      | > |

| Login from new device                                    | × |
|----------------------------------------------------------|---|
| Receive an alert when there's a login from a new device. |   |
| Email<br>elroyj@astroent.com                             |   |
| SMS                                                      |   |
| In-app message                                           |   |
|                                                          |   |
| Save                                                     |   |

#### Account Alerts

Account Alerts are set for each account and can monitor balance activity and/or transaction activity.

| MISSION BANK | General Acct                                                                                                    | \$10.57                     |
|--------------|----------------------------------------------------------------------------------------------------|-----------------------------|
| Dashboard    | x9349                                                                                                    | Available ①                 |
| Messages     | Transactions 🛨 🛱 Q 🎦 📼                                                                                                    | △ 稔                         |
| C Accounts   | TRANSFER X9349 TO X5745 BANNO TESTING \$1.23                                                                                                    | Alert<br>eferences Settings |
| MISSION BANK | ✓ Account details                                                                                                    |                             |
| Dashboard    | General Acct                                                                                                    |                             |
| Messages     |                                                                                                    |                             |
| C Accounts   | Display options                                                                                                    |                             |
| Business RDC | Display in online and mobile banking                                                                                                    |                             |
| ③ Support    | Display activity and transactions                                                                                                    |                             |
|              | <ul> <li>This account will be visible on the dashboard and account pages</li> <li>You may set up and receive alerts for this account</li> </ul> |                             |
|              | Alerts and cards                                                                                                    |                             |
|              | Balance Transaction                                                                                                    |                             |
|              | You do not have any alerts saved.                                                                                                    |                             |
|              | + Add alert                                                                                                    |                             |
|              |                                                                                                    |                             |

|                                                       | Alerts and cards                                                 |
|-------------------------------------------------------|------------------------------------------------------------------|
|                                                       | Balance Transaction                                              |
| Alerts and cards                                      | You do not have any alerts saved.                                |
| Balance Transaction                                   | Nations when a                                                   |
| You do not have any alerts saved.                     | Notify me when a           Credit (deposit or earning)         ~ |
| Notify me when my balance is :                        | is over:                                                         |
| Notify by:                                            | Notify by:                                                       |
| ☐ Text ☐ Email<br>erroy@astroent.com ☑ In-App Message | □ Text □ Email                                                   |
| Cancel Add alert                                      | Cancel Add alert                                                 |